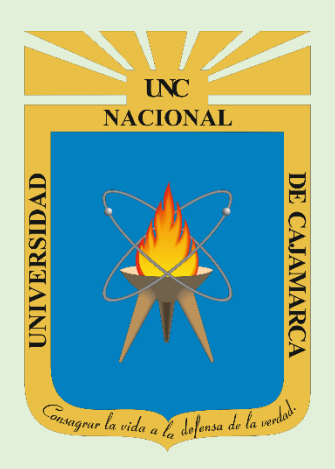

# **MANUAL SISTEMA INFORMÁTICO ACADÉMICO (OBSERVACIONES DE BIBLIOTECA)**

**OFICINA GENERAL DE SISTEMAS INFORMÁTICOS Y PLATAFORMAS VIRTUALES**

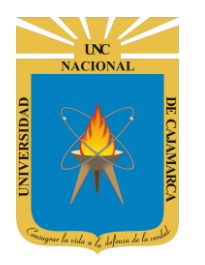

**MANUAL SISTEMA INFORMÁTICO ACADÉMICO - GESTIÓN BIBLIOTECA** 

http://www.unc.edu.pe

#### **CONTENIDO**

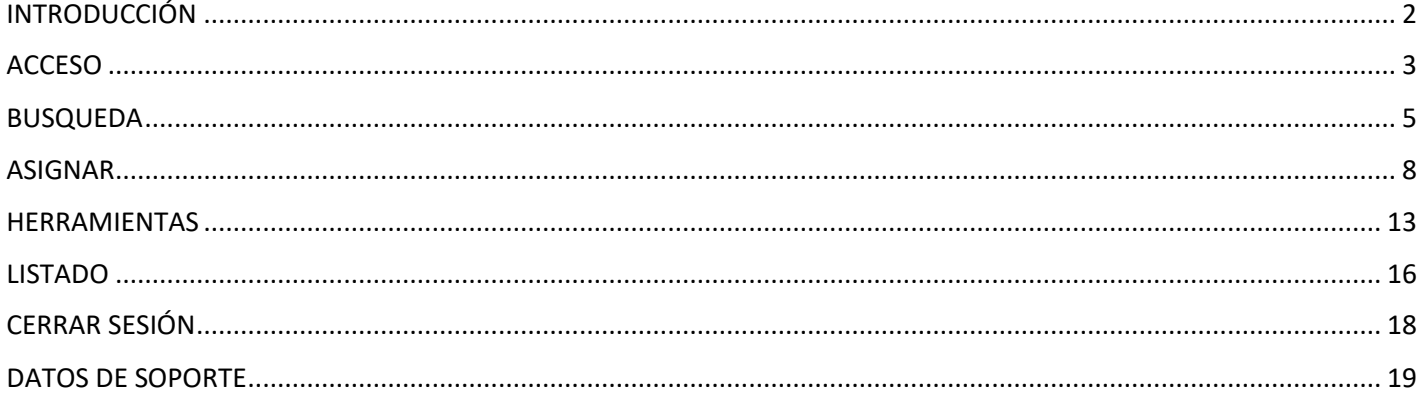

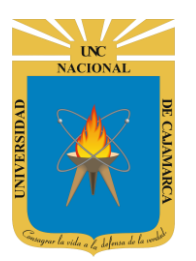

**MANUAL SISTEMA INFORMÁTICO ACADÉMICO – GESTIÓN BIBLIOTECA**

**http://www.unc.edu.pe**

# <span id="page-2-0"></span>**INTRODUCCIÓN**

La implementación de un Sistema Informático Académico en la Universidad Nacional de Cajamarca está dada como un software para soporte al desarrollo de los procesos de control y seguimiento académico universitario, apoyando la operatividad institucional.

Mediante la implementación del sistema desarrollado se busca conseguir los siguientes beneficios:

- Brindar una plataforma de software que permita gestionar información académica.
- Crear controles para los procesos académicos, lo cual permitirá obtener información para realizar una mejor gestión.
- Optimizar las reglas de negocio relacionadas a los procesos académicos con el fin de brindar un servicio de mayor calidad a los usuarios
- Obtener información relevante para la toma decisiones a través de nuevos reportes y consultas operativas y de gestión.
- Utilizar una arquitectura software moderno, que permita un óptimo desempeño.

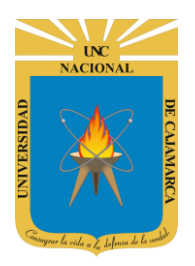

**MANUAL SISTEMA INFORMÁTICO ACADÉMICO – GESTIÓN BIBLIOTECA**

**http://www.unc.edu.pe**

#### <span id="page-3-0"></span>**ACCESO**

1. Acceder a: **GOOGLE CHROME,** en el escritorio buscar el icono de google Chrome para entrar a internet a través de este.

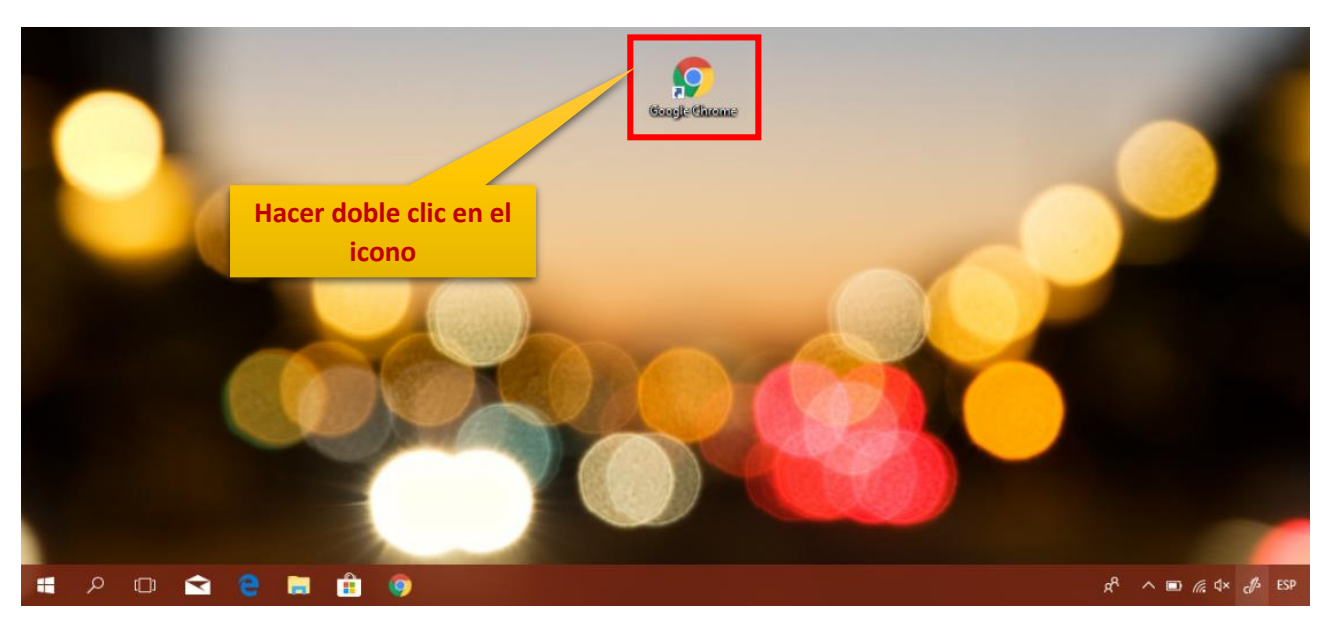

2. Acceder a: **<http://academico.unc.edu.pe/>**

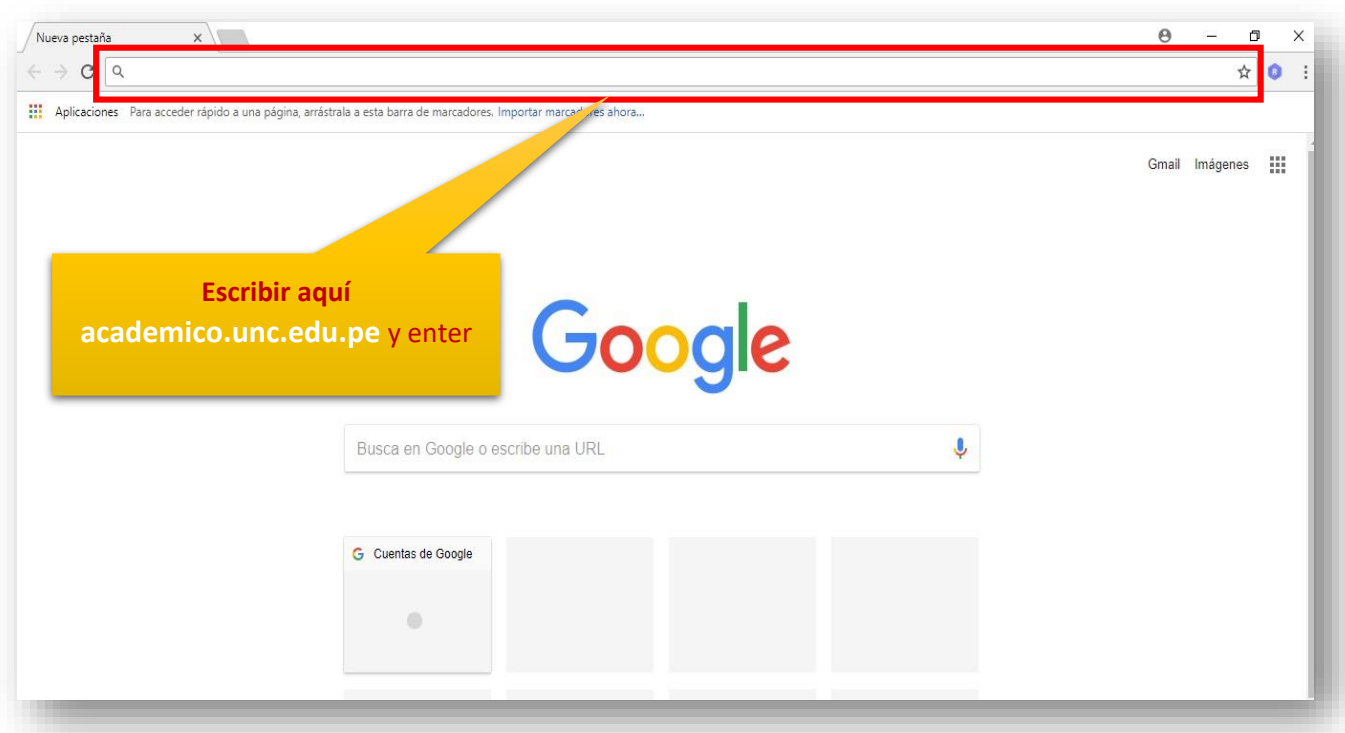

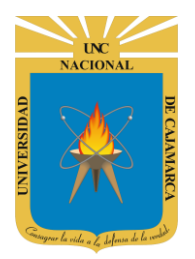

**MANUAL SISTEMA INFORMÁTICO ACADÉMICO – GESTIÓN BIBLIOTECA**

**http://www.unc.edu.pe**

3. **"Iniciar Sesión"**, haciendo uso de la Cuenta de Correo UNC.

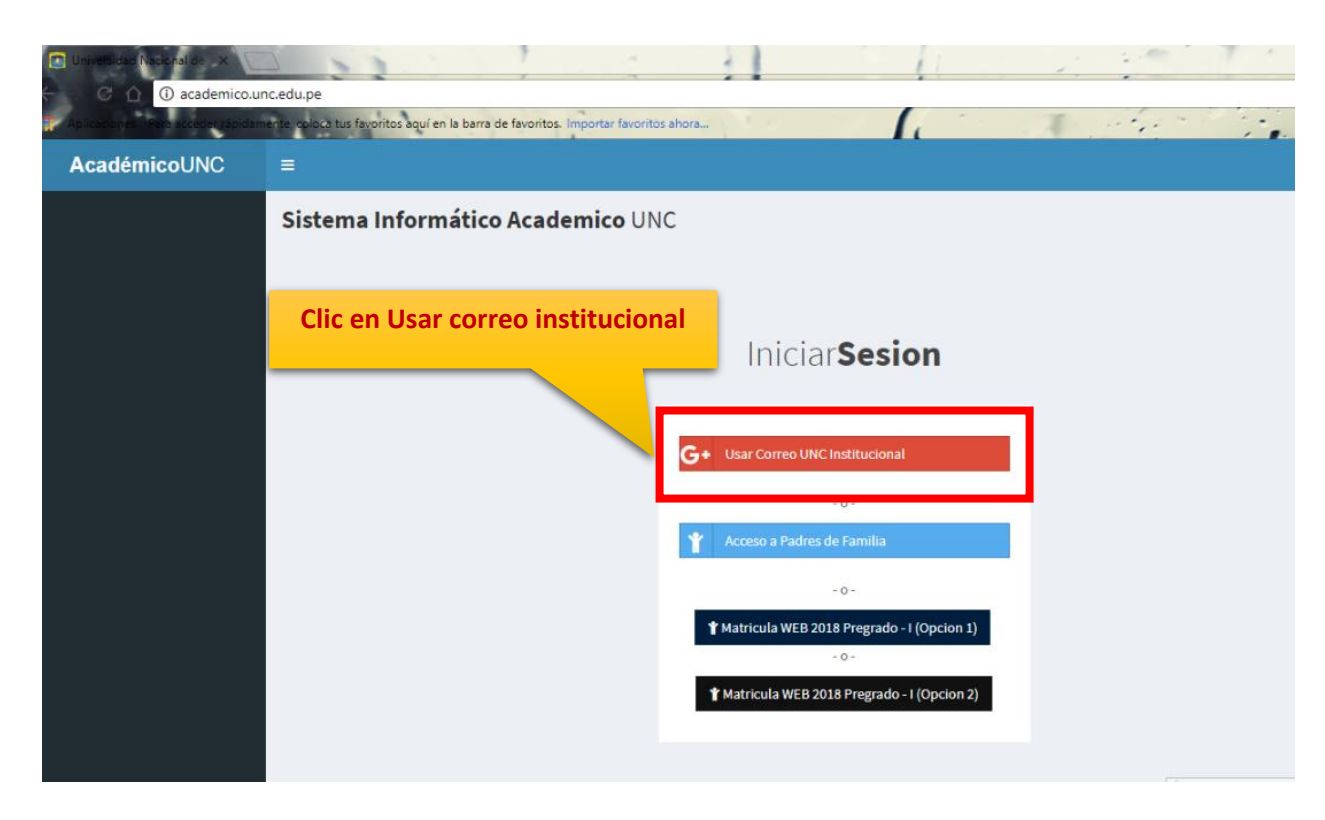

4. **"Ingresar"** su Cuenta de Correo UNC y contraseña.

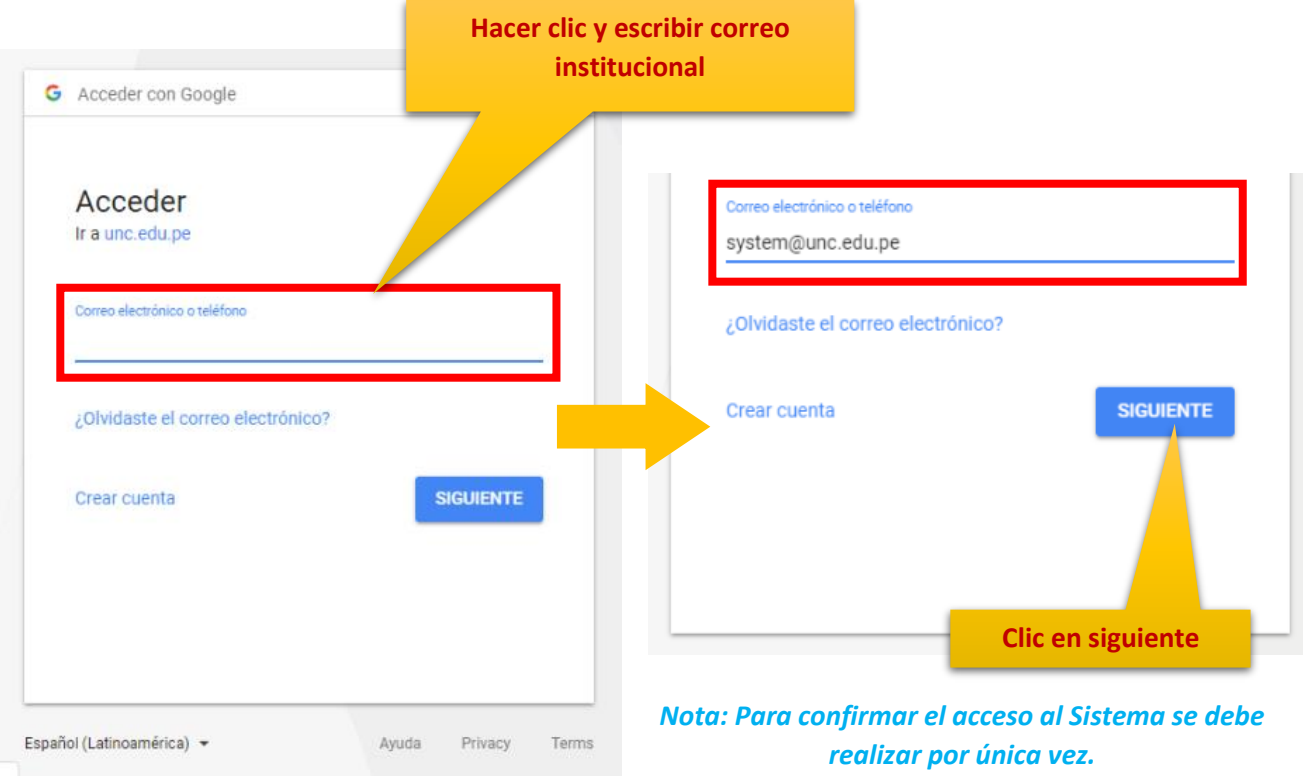

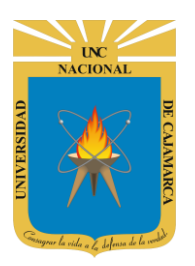

**MANUAL SISTEMA INFORMÁTICO ACADÉMICO – GESTIÓN BIBLIOTECA**

**http://www.unc.edu.pe**

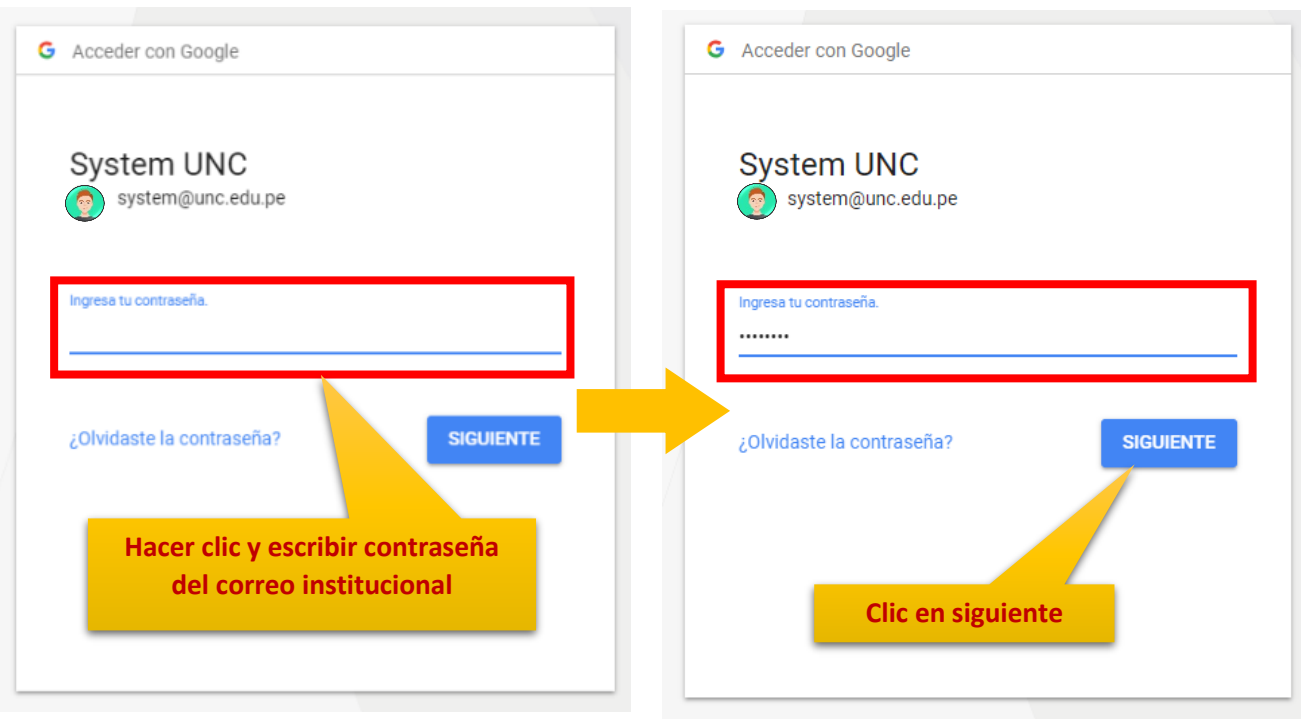

## <span id="page-5-0"></span>**BUSQUEDA**

5. Aparecerá la opción de selección de la **Especialidad** para buscar al estudiante específico:

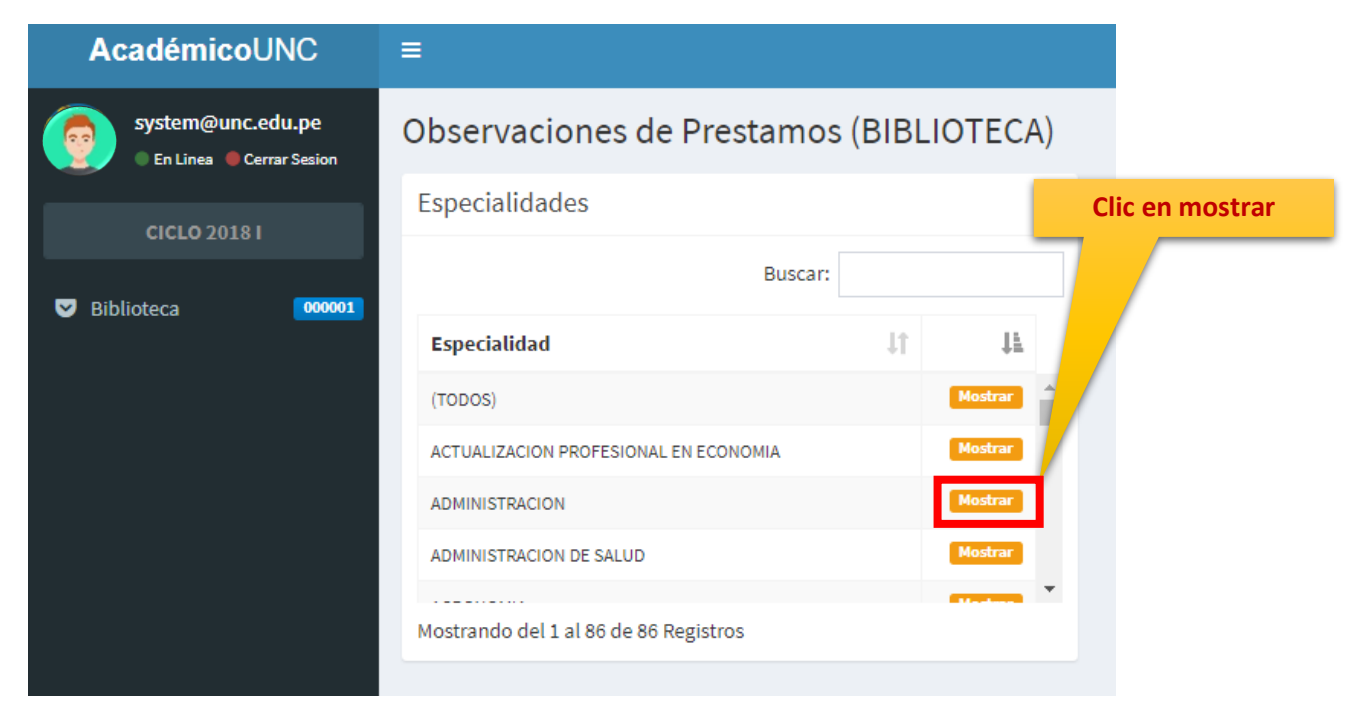

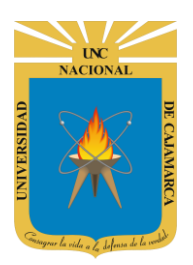

**MANUAL SISTEMA INFORMÁTICO ACADÉMICO – GESTIÓN BIBLIOTECA**

**http://www.unc.edu.pe**

Tambien puede realizar una busqueda mas rapida escribiendo el nombre de la especialidad directamente.

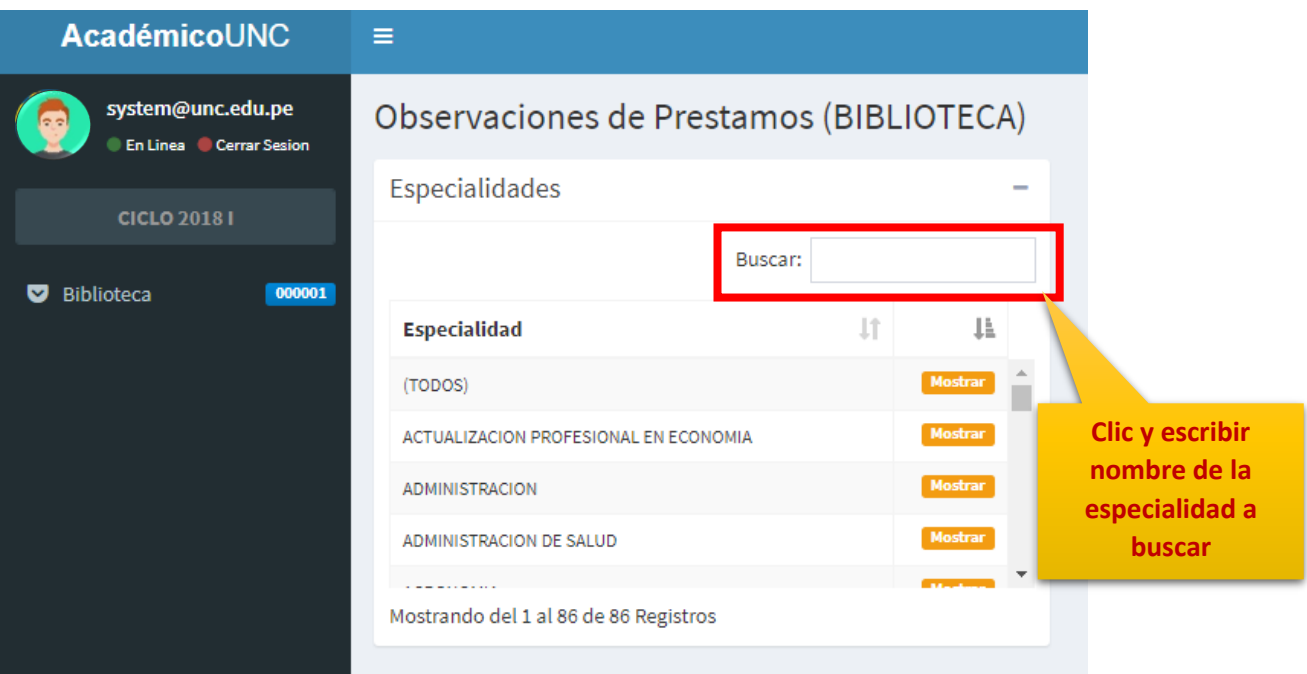

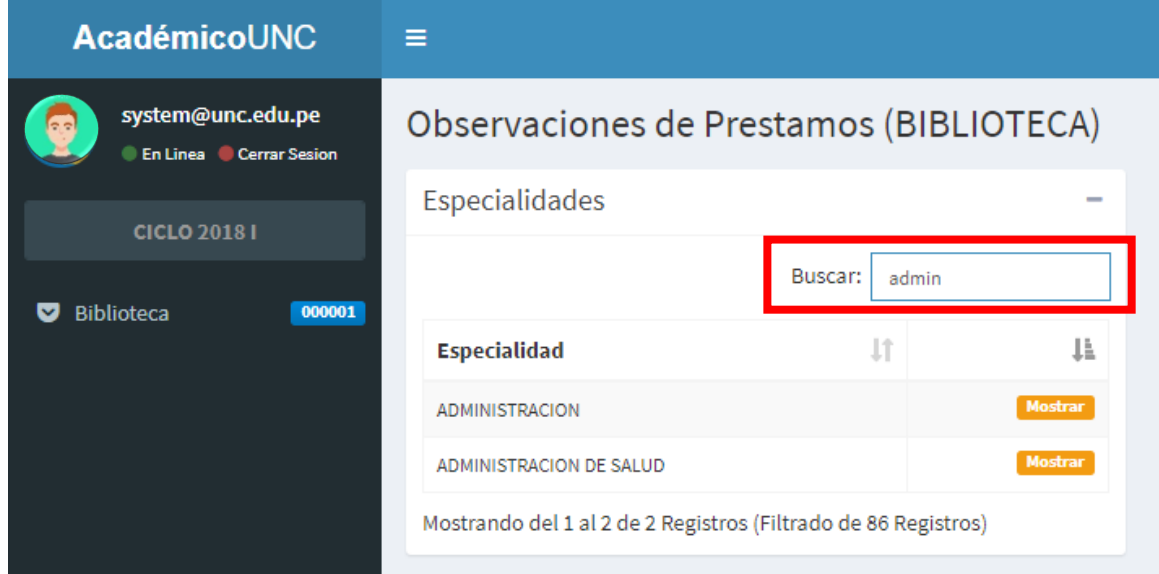

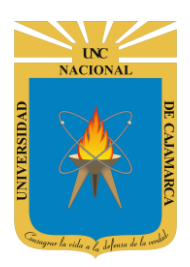

**MANUAL SISTEMA INFORMÁTICO ACADÉMICO – GESTIÓN BIBLIOTECA**

**http://www.unc.edu.pe**

6. Aparecerá la lista de **Estudiantes** de la especialidad seleccionada:

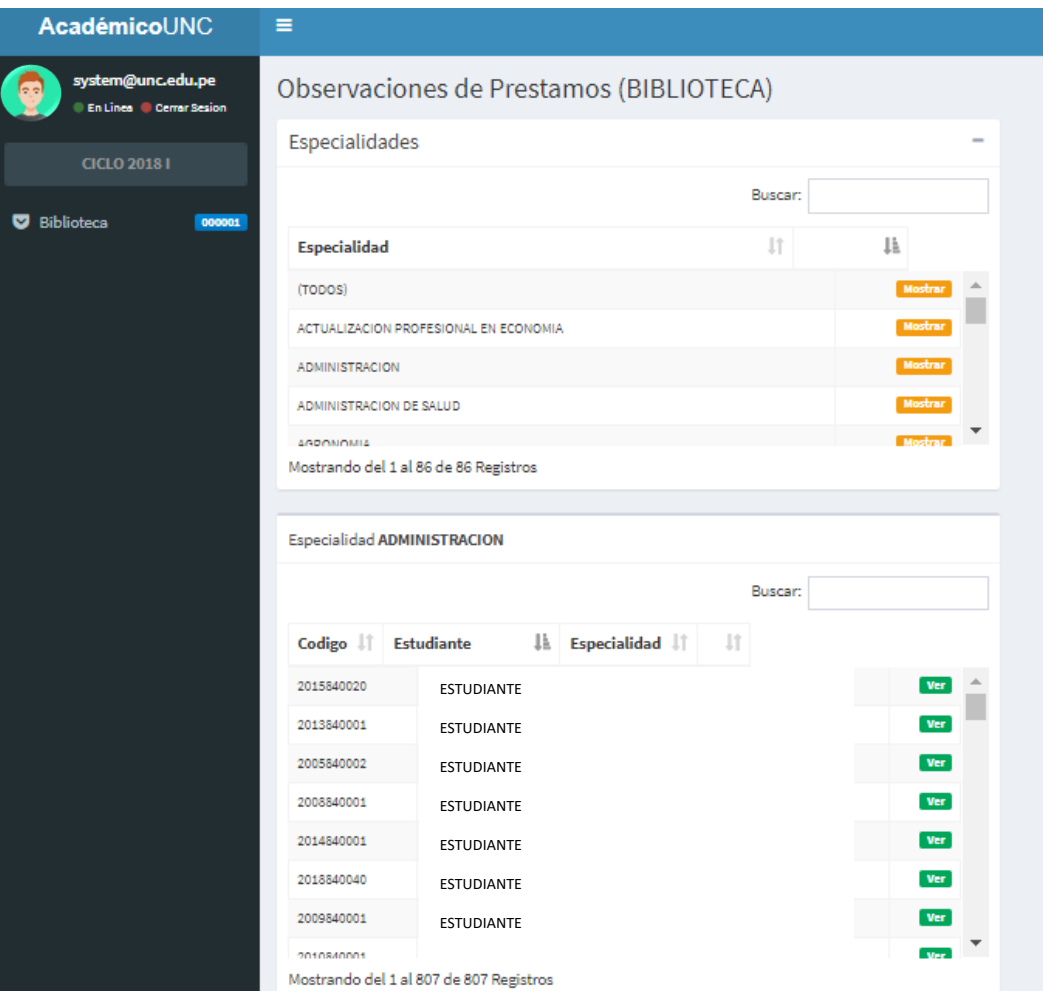

7. Luego podrá **seleccionar** un estudiante en específico:

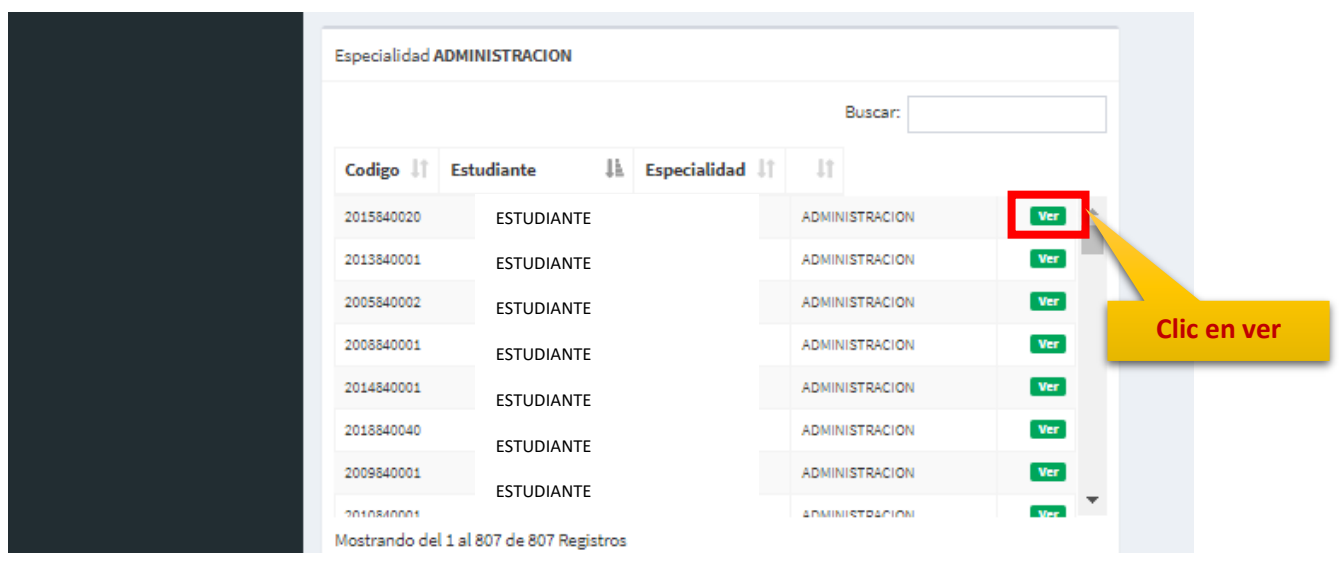

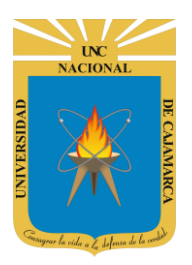

**MANUAL SISTEMA INFORMÁTICO ACADÉMICO – GESTIÓN BIBLIOTECA**

**http://www.unc.edu.pe**

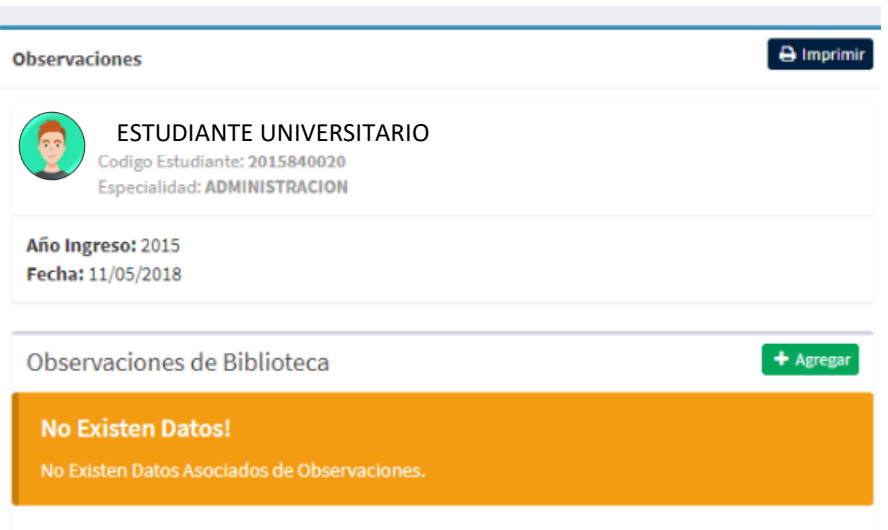

#### <span id="page-8-0"></span>**ASIGNAR**

8. Ahora con el estudiante seleccionado podrá **Agregar** alguna observación:

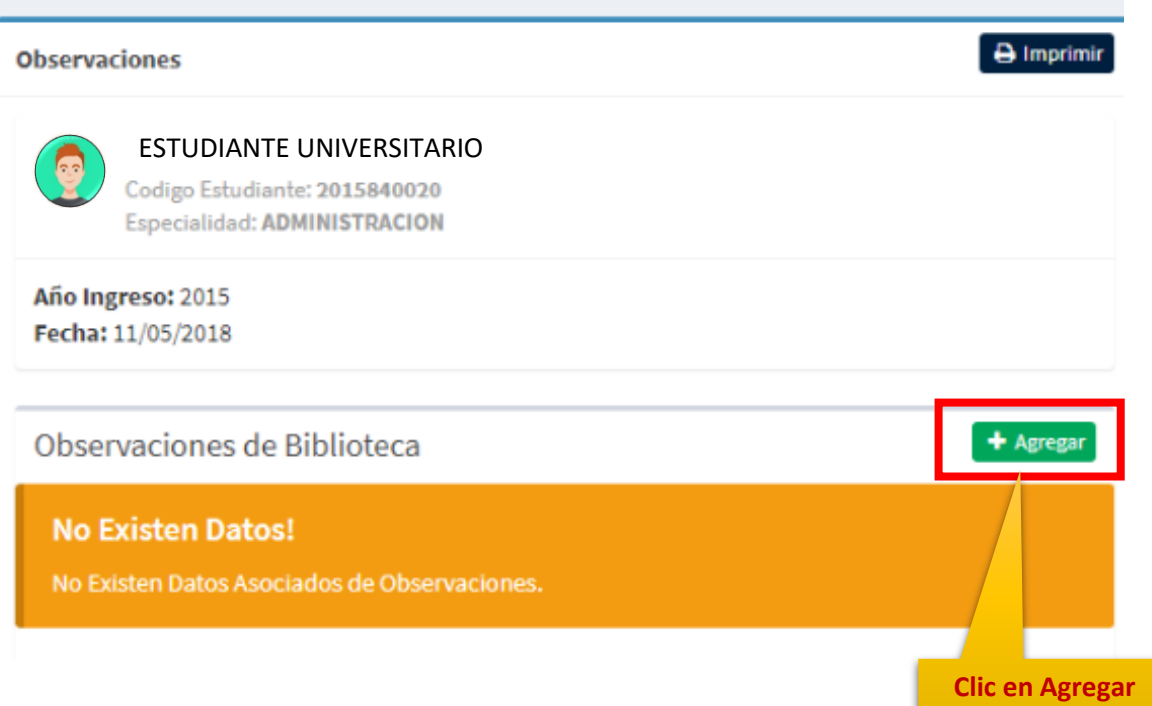

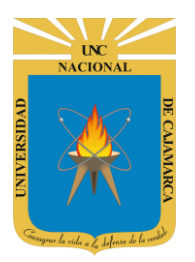

**MANUAL SISTEMA INFORMÁTICO ACADÉMICO – GESTIÓN BIBLIOTECA**

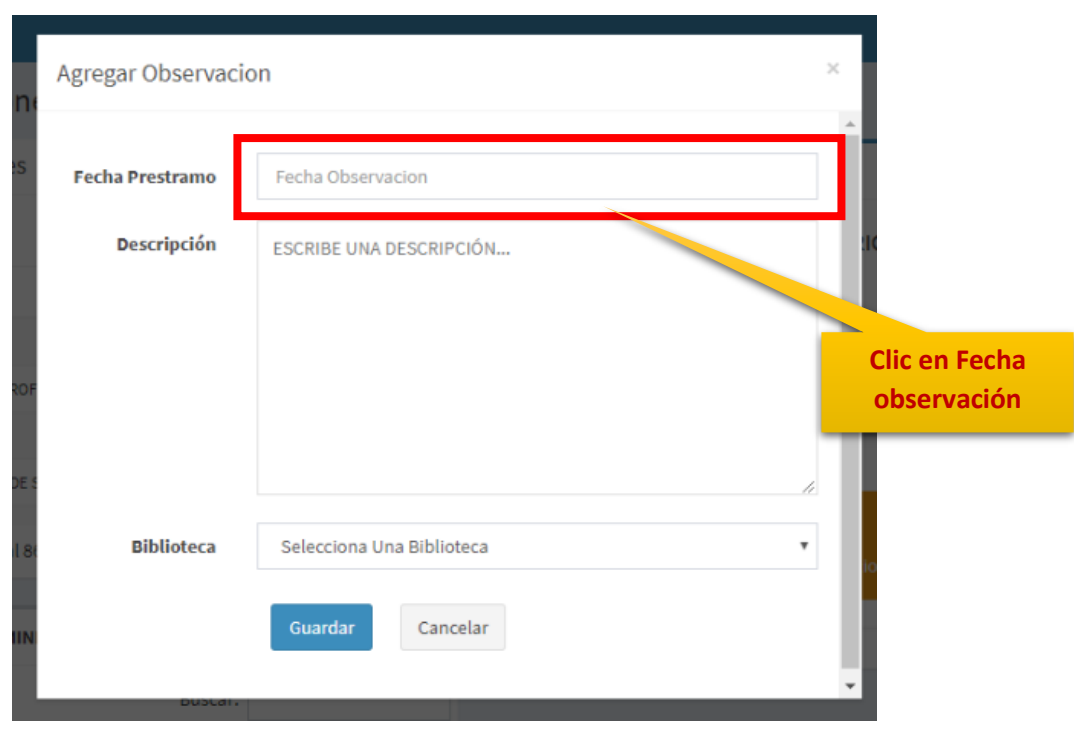

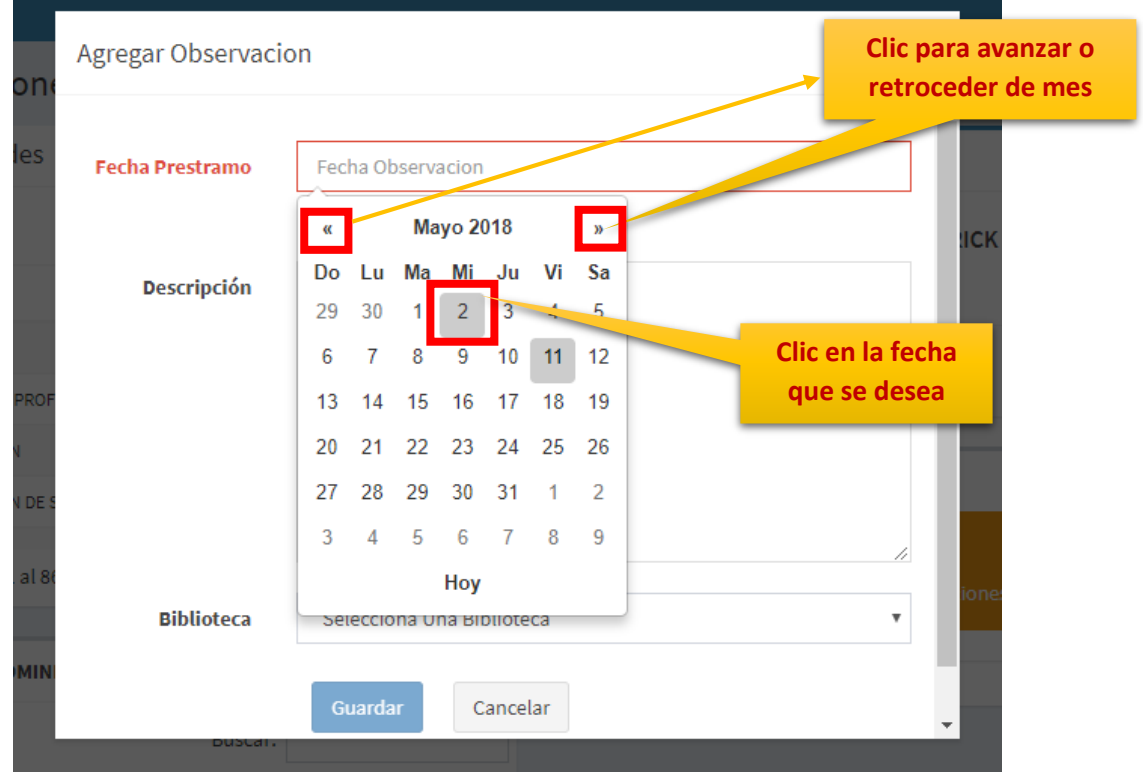

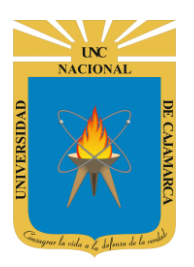

**MANUAL SISTEMA INFORMÁTICO ACADÉMICO – GESTIÓN BIBLIOTECA**

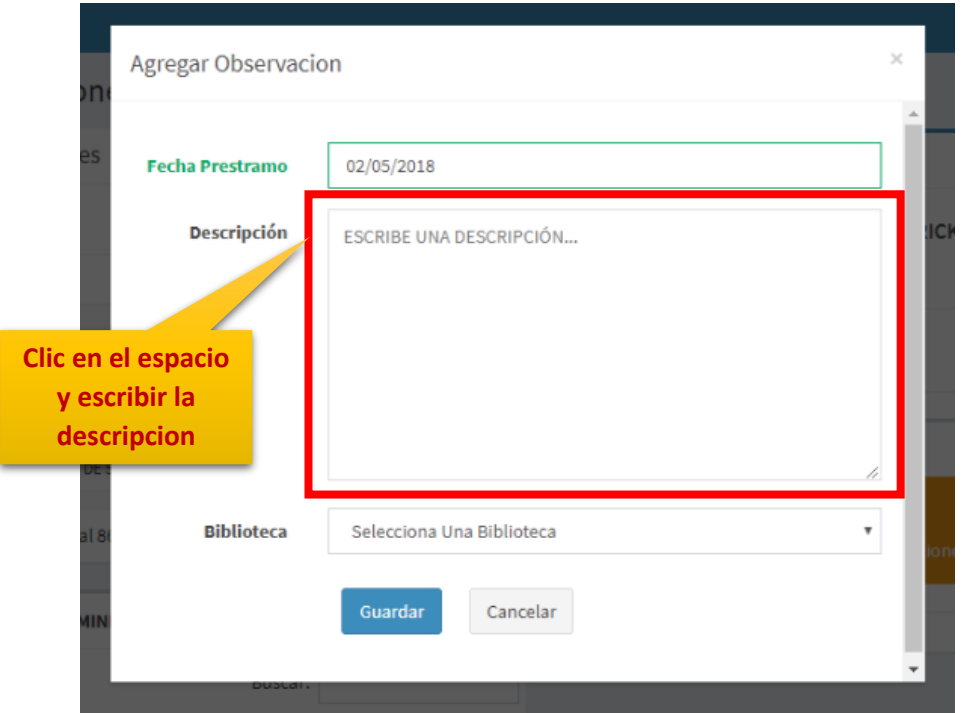

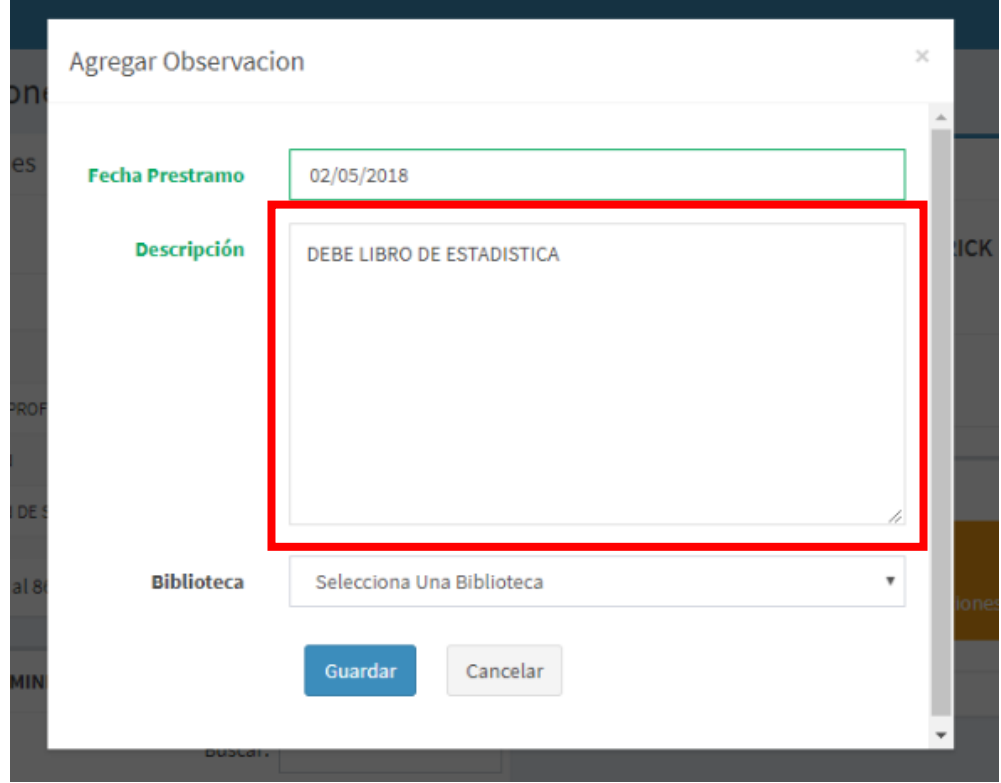

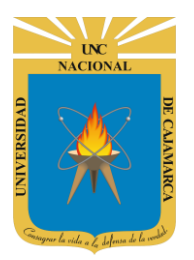

**MANUAL SISTEMA INFORMÁTICO ACADÉMICO – GESTIÓN BIBLIOTECA**

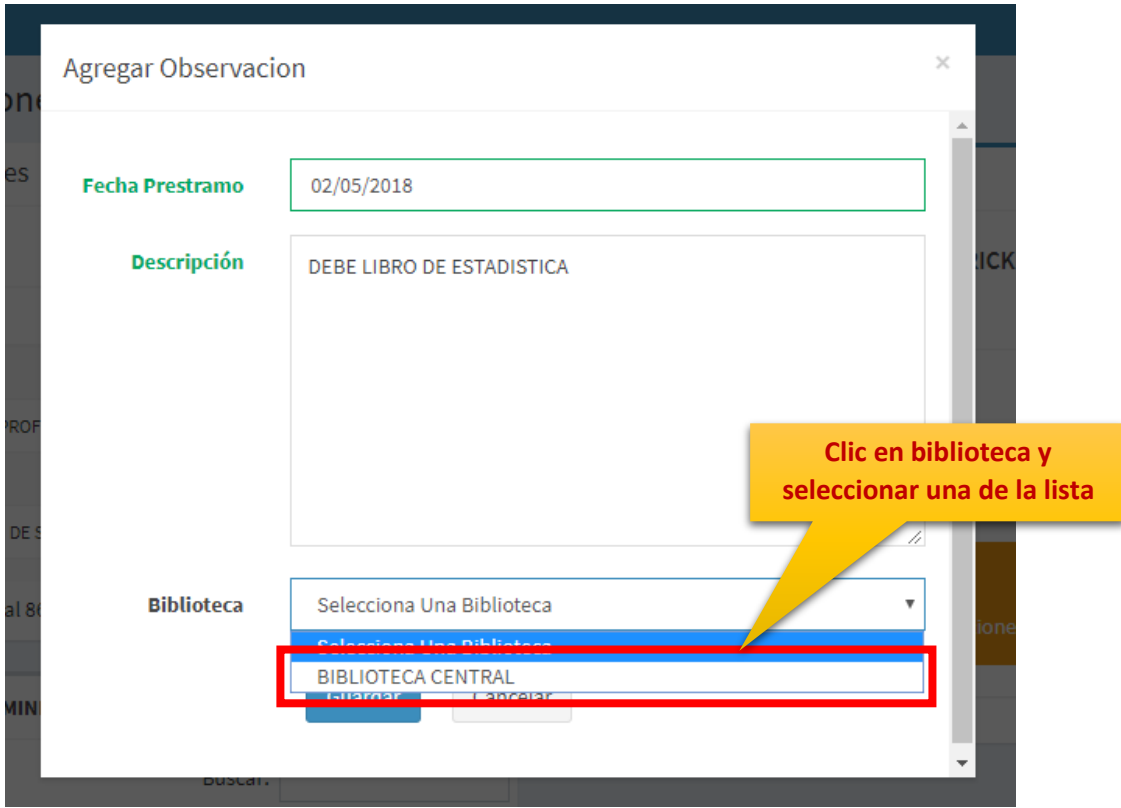

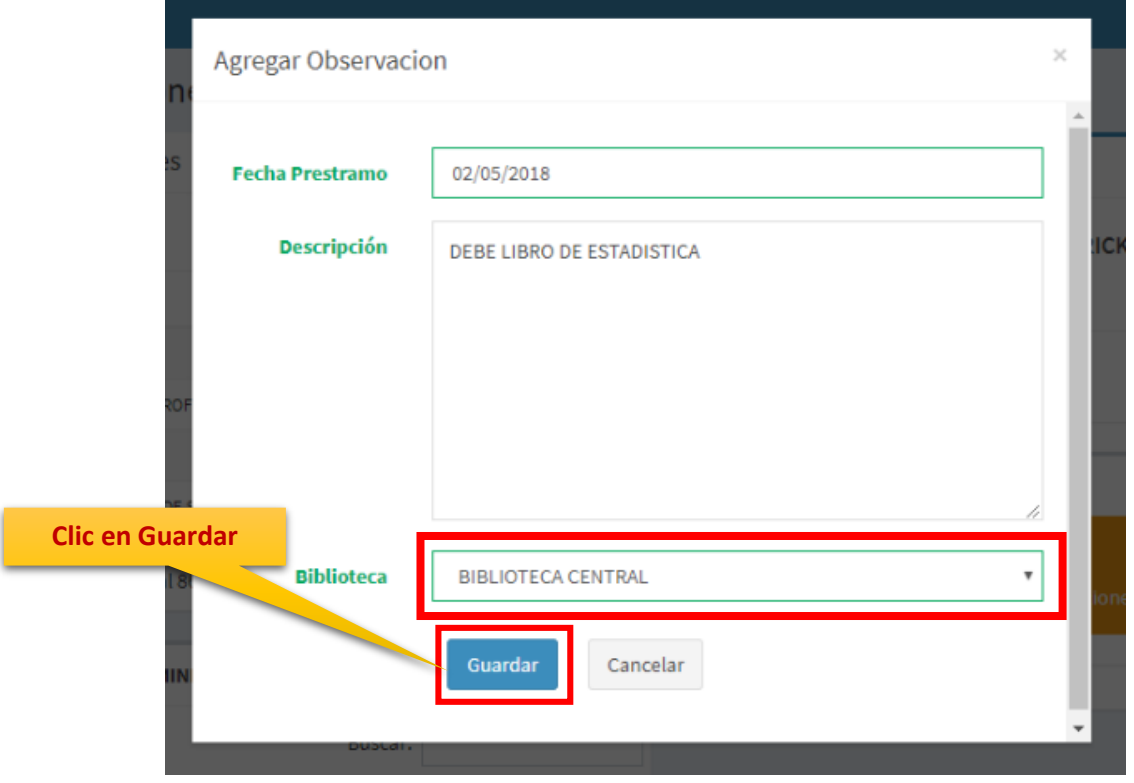

**MANUAL SISTEMA INFORMÁTICO ACADÉMICO – GESTIÓN BIBLIOTECA**

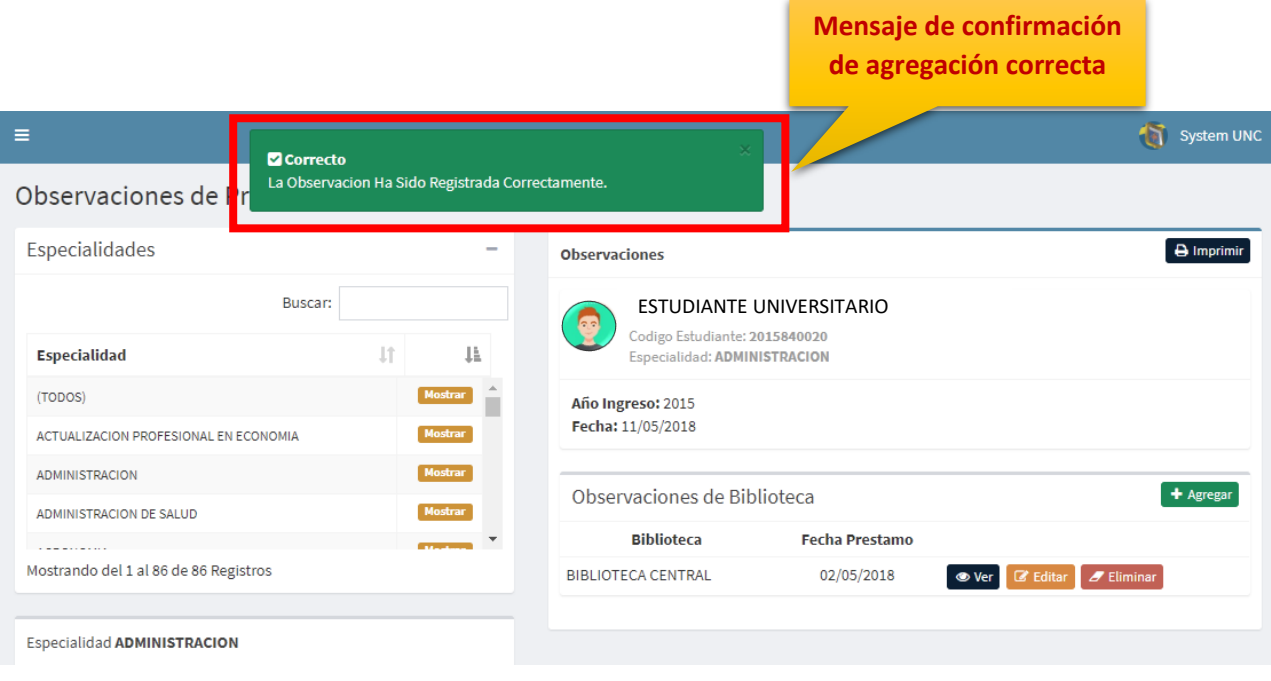

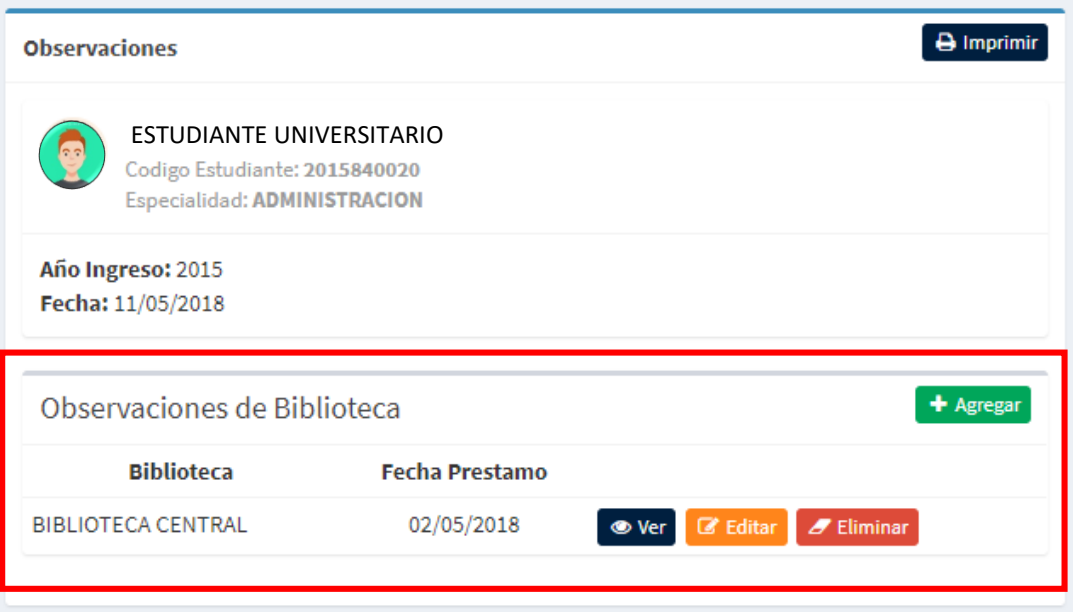

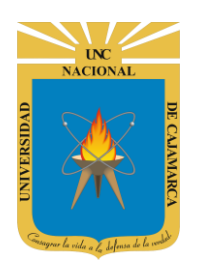

**MANUAL SISTEMA INFORMÁTICO ACADÉMICO – GESTIÓN BIBLIOTECA**

**http://www.unc.edu.pe**

## <span id="page-13-0"></span>**HERRAMIENTAS**

9. Teniendo lista de observaciones por alumno puede: **Ver** la observacion se seleccione.

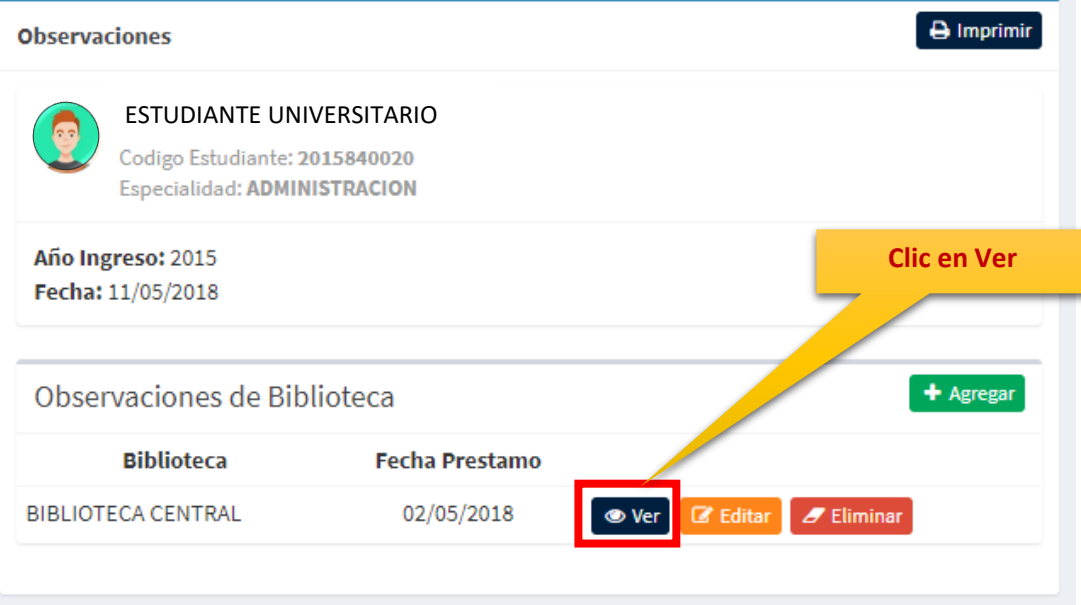

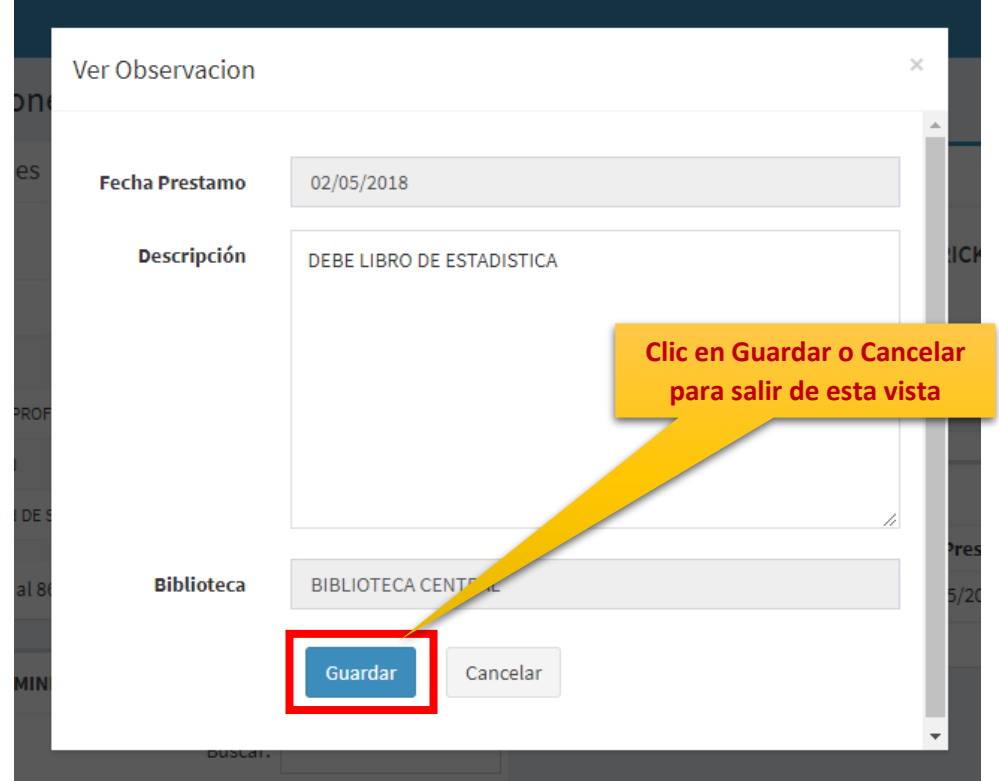

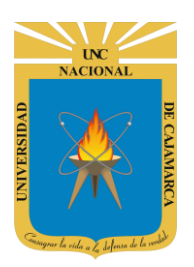

**MANUAL SISTEMA INFORMÁTICO ACADÉMICO – GESTIÓN BIBLIOTECA**

**http://www.unc.edu.pe**

10. Teniendo lista de observaciones por alumno puede: **Editar** la observacion se seleccione.

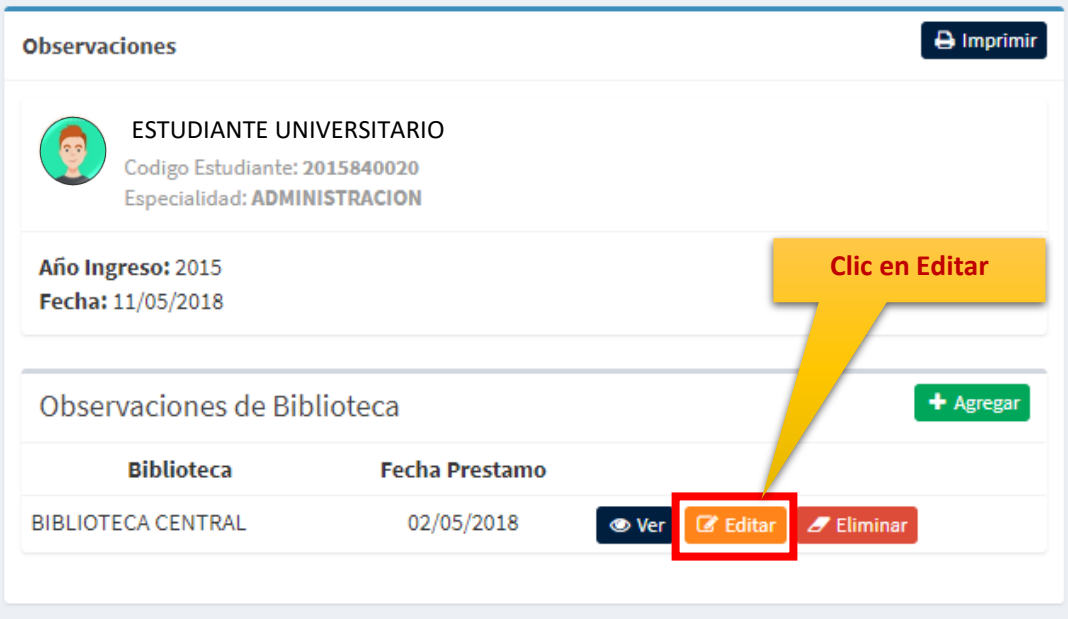

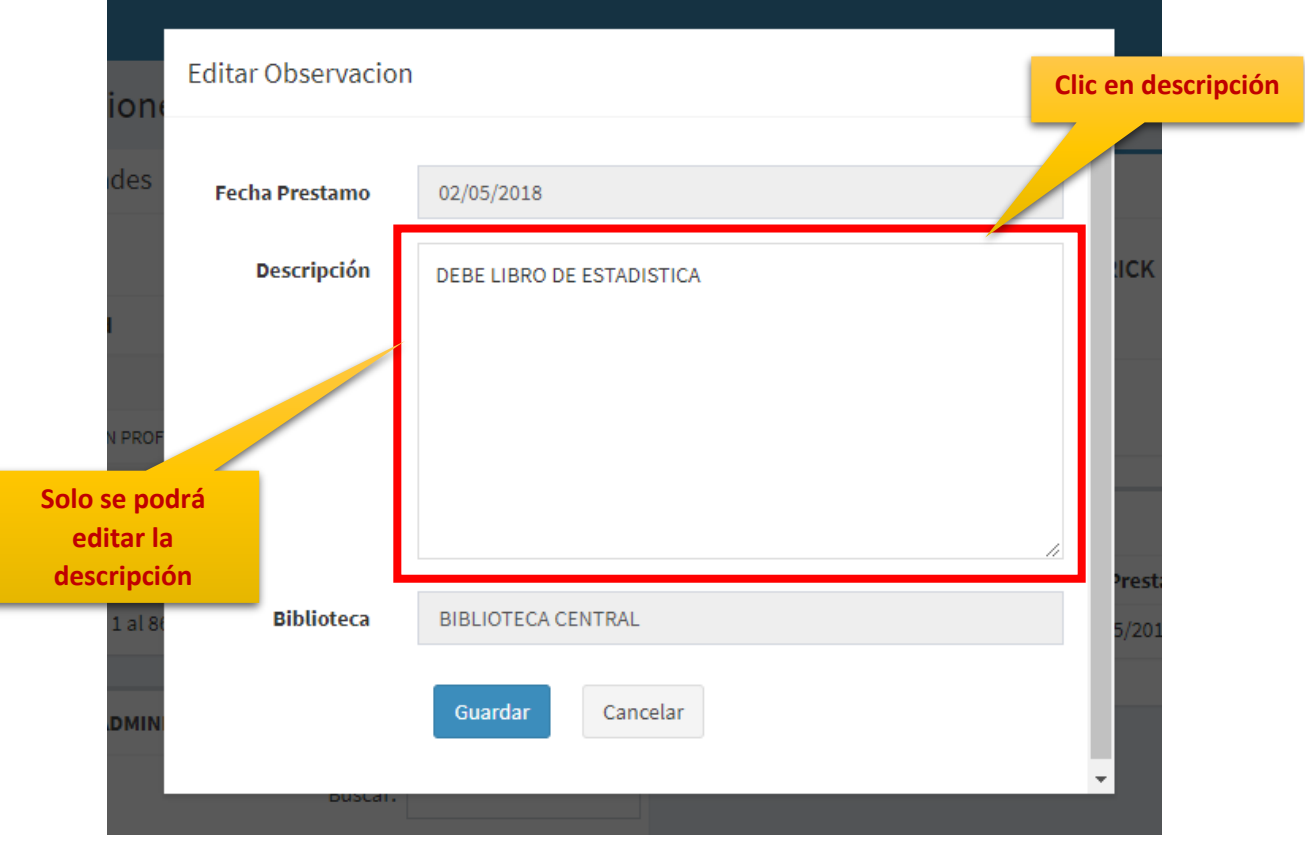

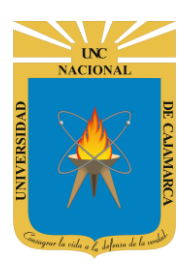

**MANUAL SISTEMA INFORMÁTICO ACADÉMICO – GESTIÓN BIBLIOTECA**

**http://www.unc.edu.pe**

11. Teniendo lista de observaciones por alumno puede: **Eliminar** la observacion se seleccione.

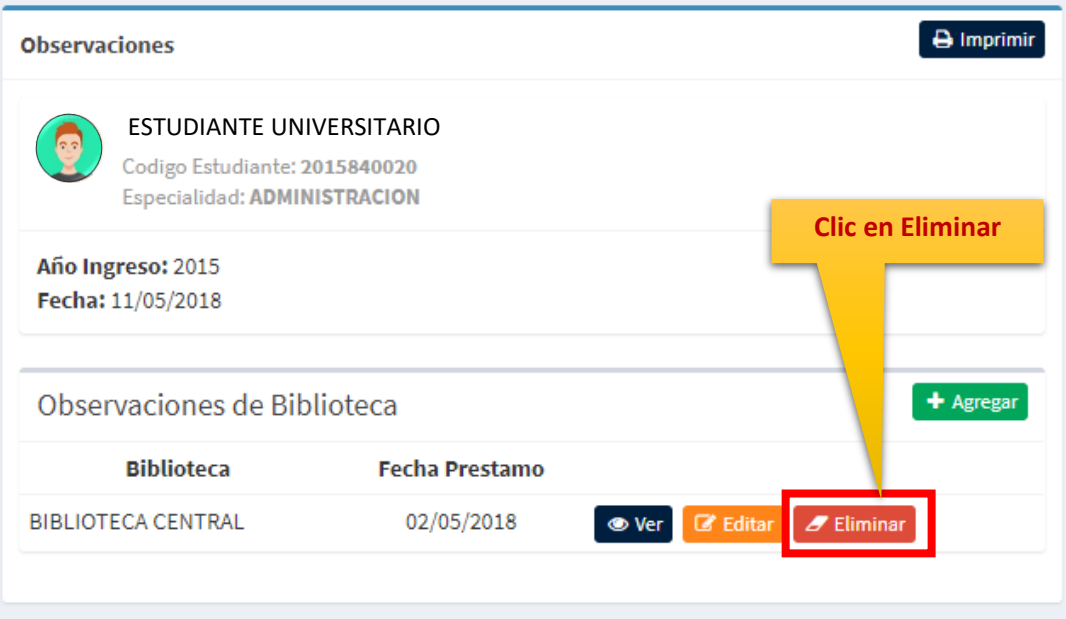

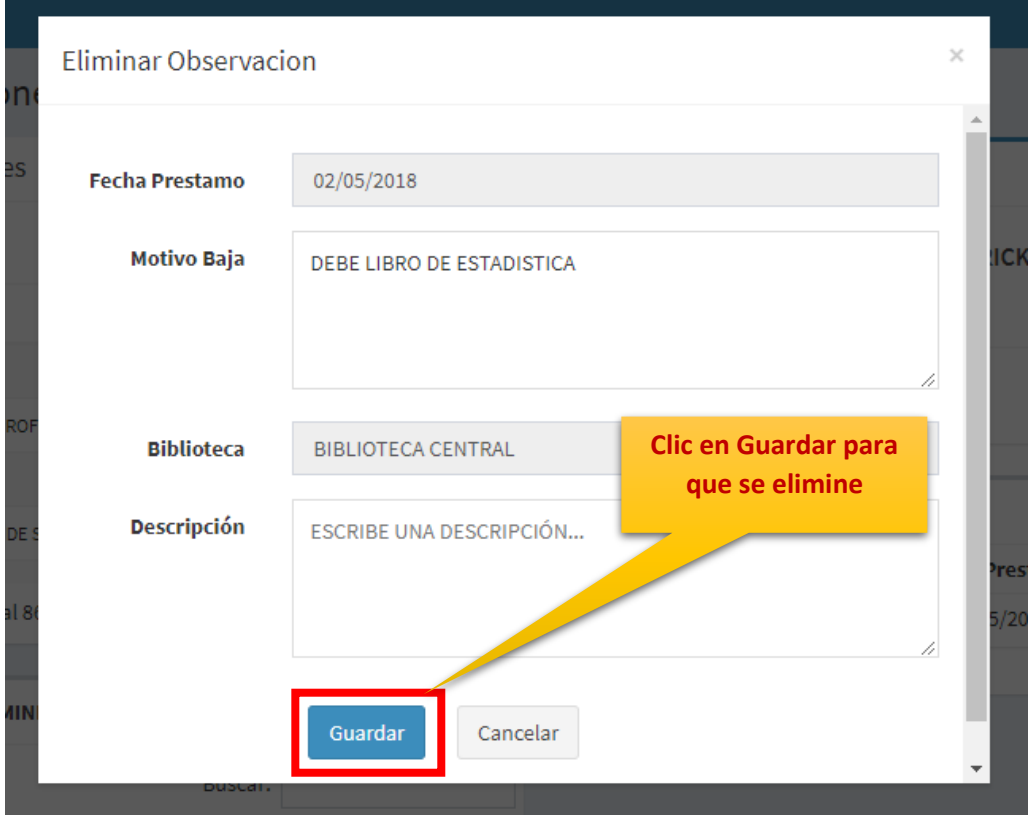

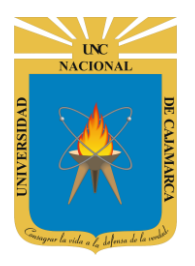

**MANUAL SISTEMA INFORMÁTICO ACADÉMICO – GESTIÓN BIBLIOTECA**

**http://www.unc.edu.pe**

#### <span id="page-16-0"></span>**LISTADO**

12. En esta vista, se podrá: **Ver** las observaciones de todas las bibliotecas y Ver las observaciones filtradas por biblioteca

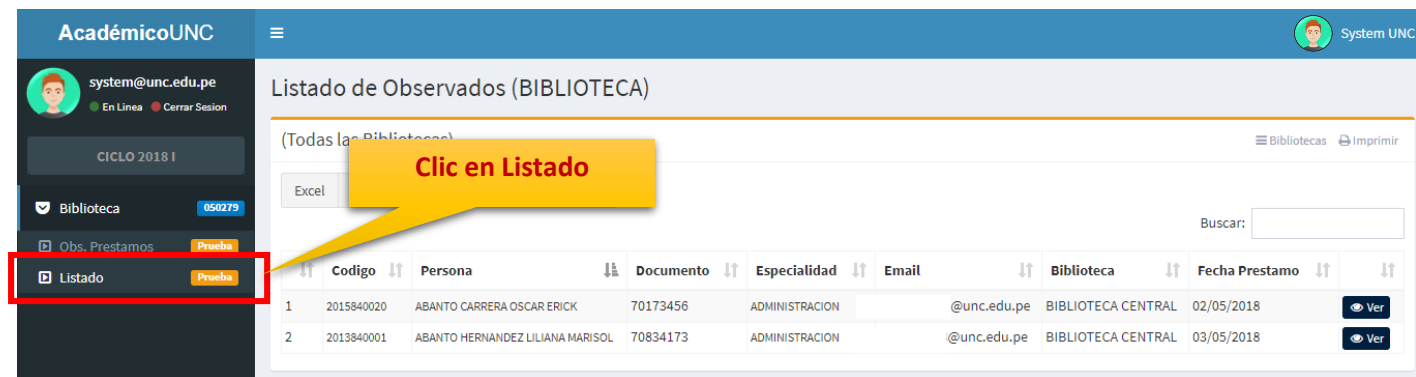

13. En esta vista, se podrá: **Ver** las observaciones filtradas por biblioteca.

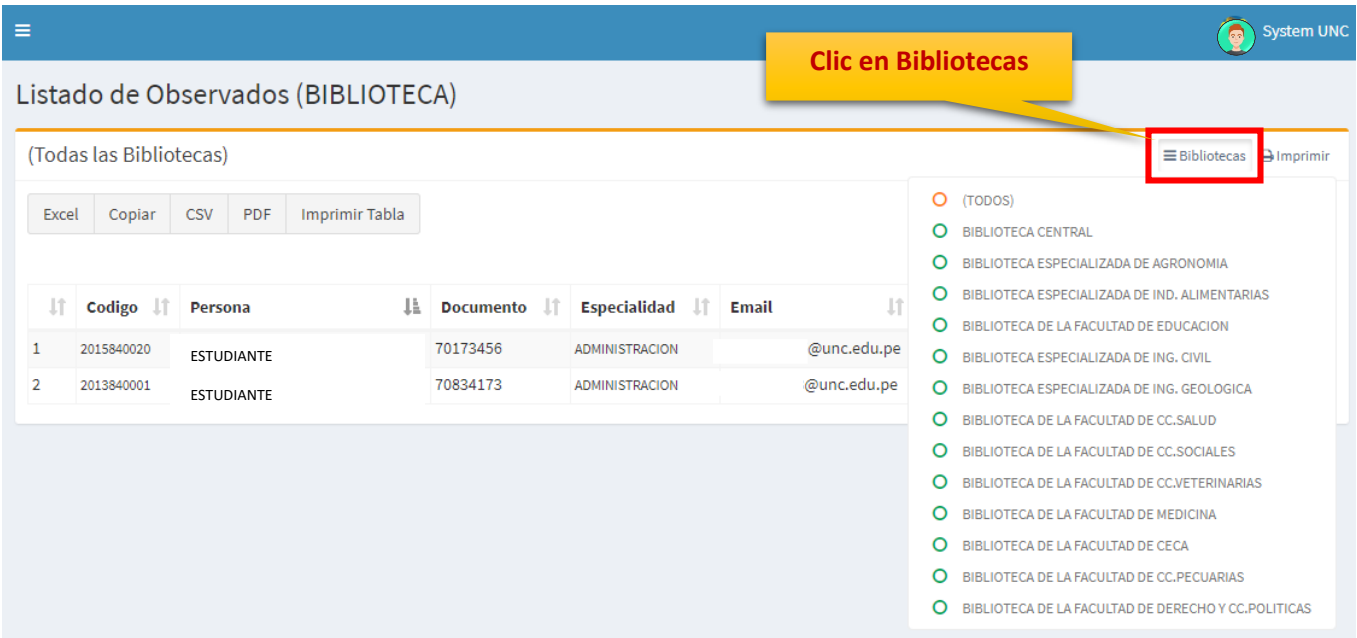

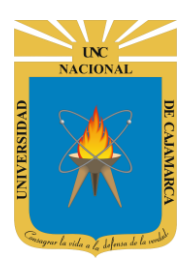

**MANUAL SISTEMA INFORMÁTICO ACADÉMICO – GESTIÓN BIBLIOTECA**

**http://www.unc.edu.pe**

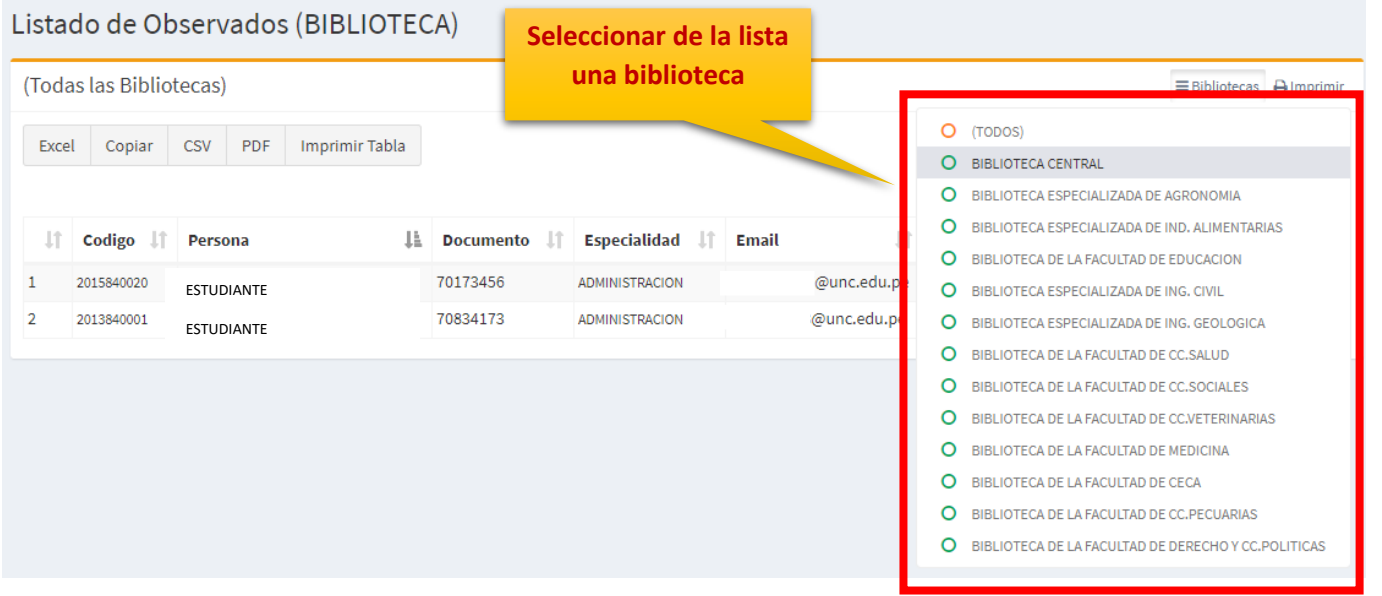

#### Listado de Observados (BIBLIOTECA)

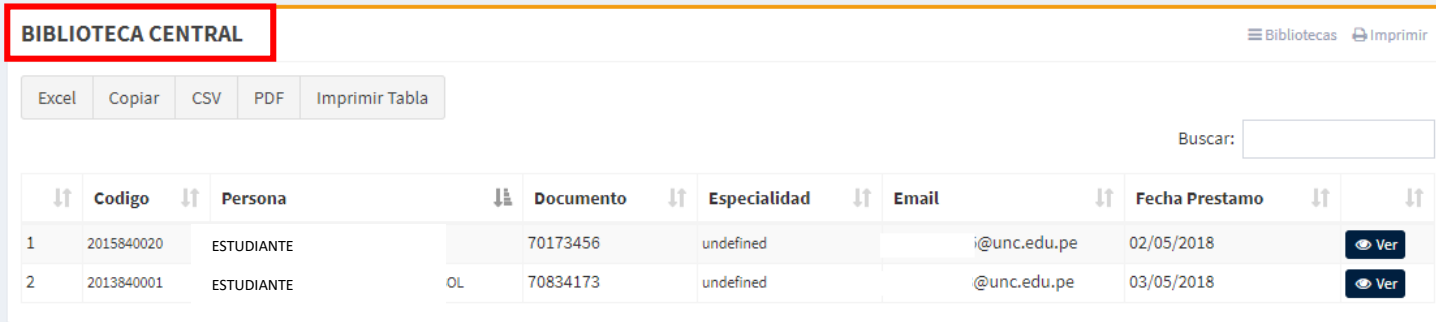

#### 14. En esta lista podrá **seleccionar y ver** la observación que desee de un alumno determinado

#### Listado de Observados (BIBLIOTECA)

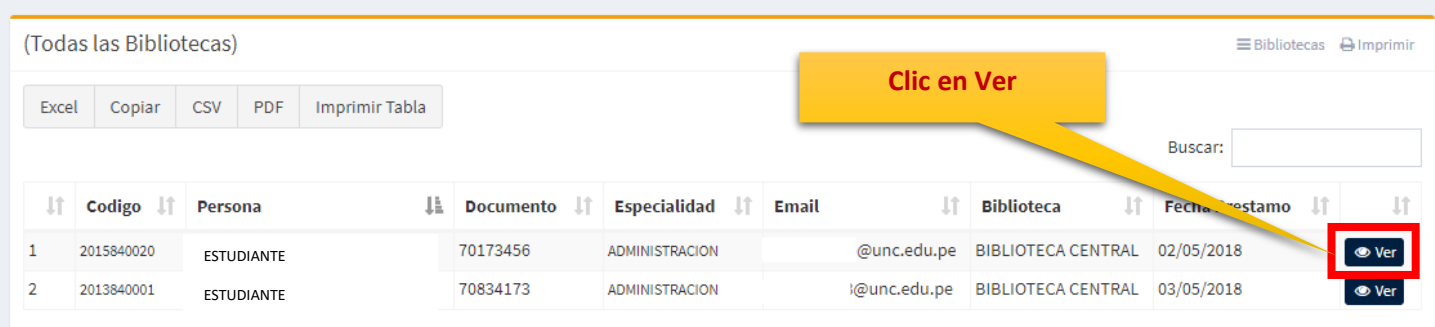

**MANUAL SISTEMA INFORMÁTICO ACADÉMICO – GESTIÓN BIBLIOTECA**

**http://www.unc.edu.pe**

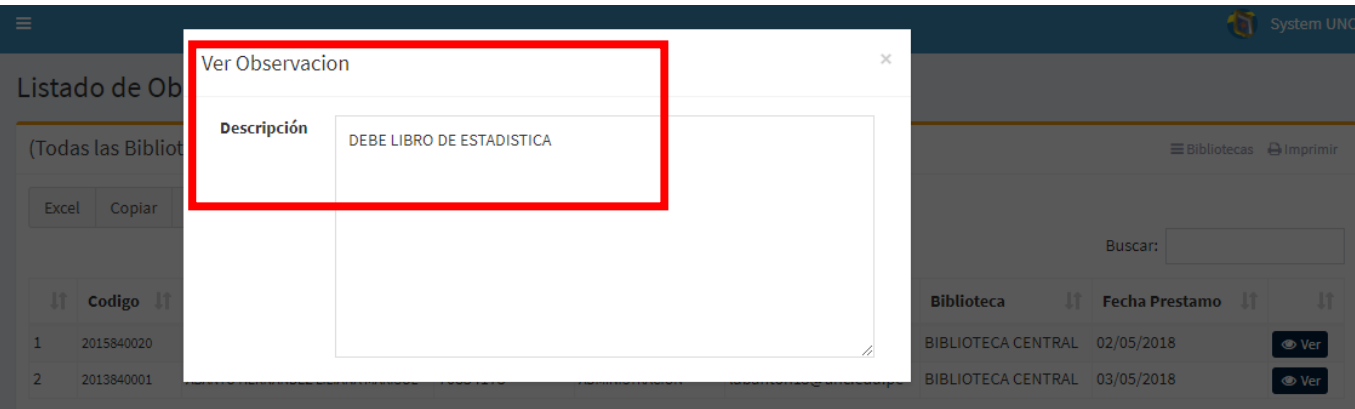

# <span id="page-18-0"></span>**CERRAR SESIÓN**

15. Cerrar sesión, luego de haber terminado su trabajo:

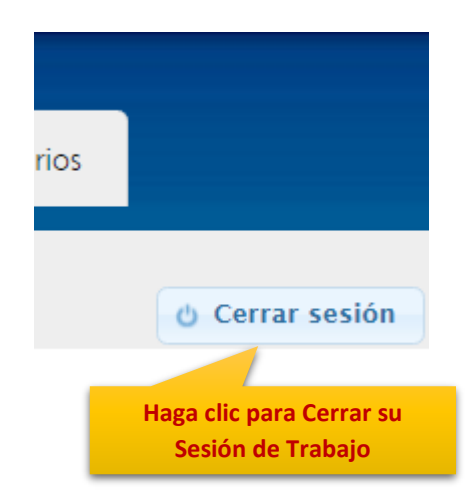

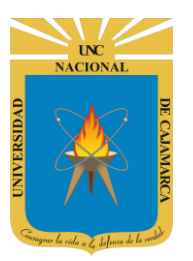

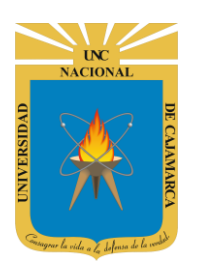

**MANUAL SISTEMA INFORMÁTICO ACADÉMICO – GESTIÓN BIBLIOTECA**

**http://www.unc.edu.pe**

## <span id="page-19-0"></span>**DATOS DE SOPORTE**

*Oficina General de Sistemas Informáticos y Plataformas Virtuales [wperez@unc.edu.pe](mailto:wperez@unc.edu.pe) [mperez@unc.edu.pe](mailto:mperez@unc.edu.pe) [ghernandezg@unc.edu.pe](mailto:ghernandezg@unc.edu.pe)*

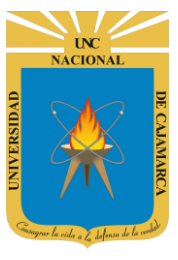

**MANUAL SISTEMA INFORMÁTICO ACADÉMICO – GESTIÓN BIBLIOTECA**

**http://www.unc.edu.pe**

#### **REVISIONES**

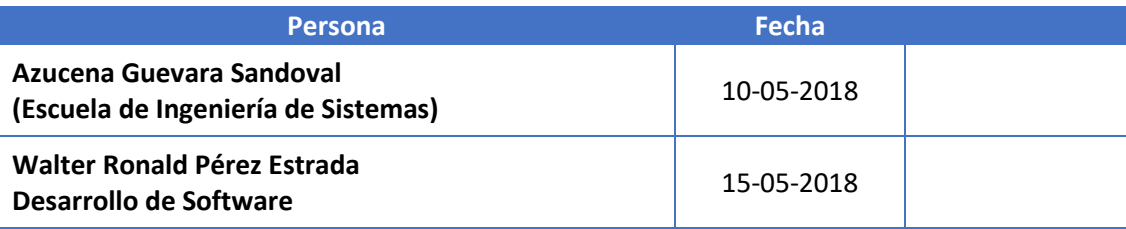